#### EU LOGIN APP SET-UP

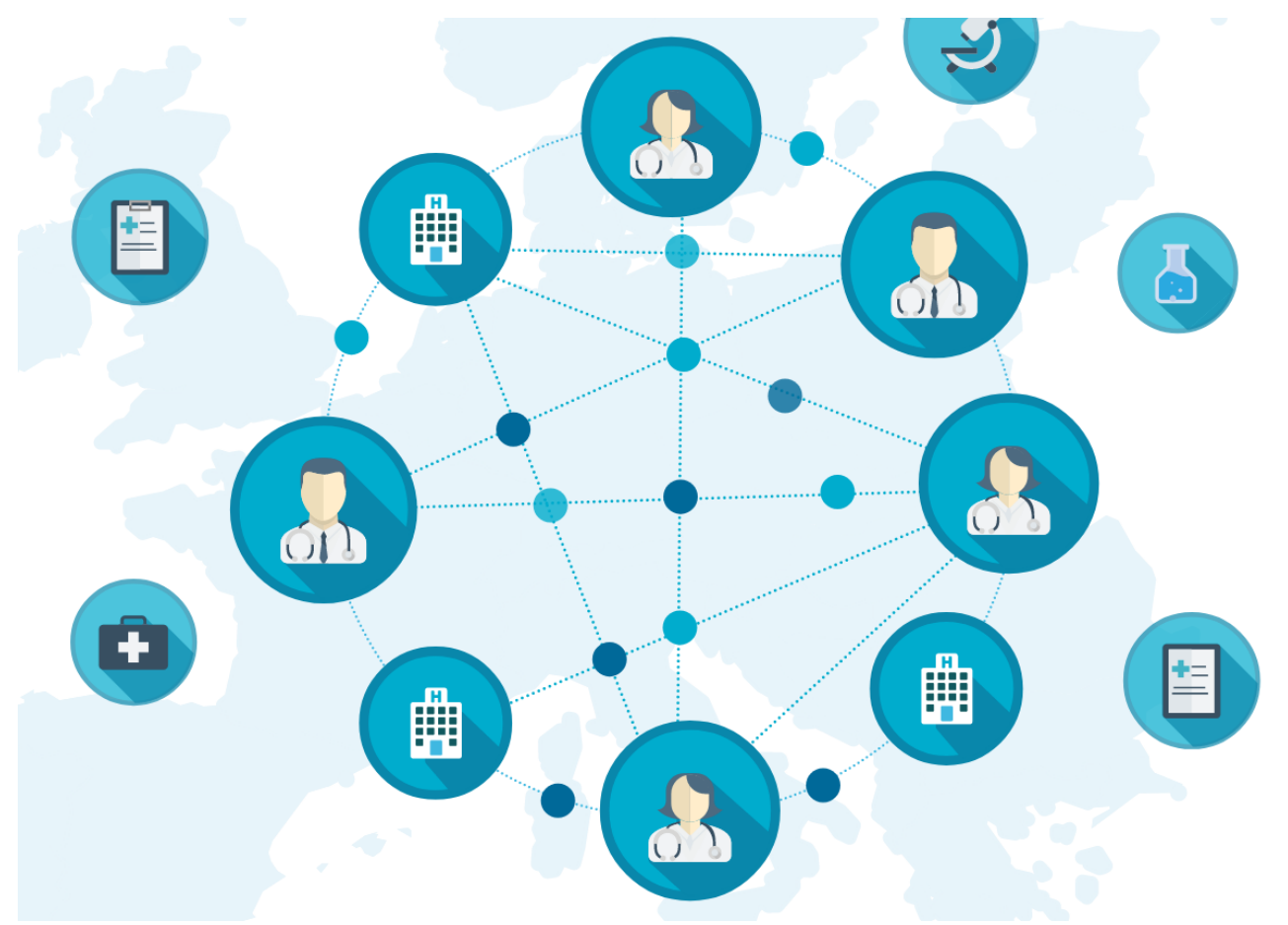

# **Getting started the EU Login App**

#### Requirements:

- Computer (notebook, tablet) connected to WiFi
- Mobile phone

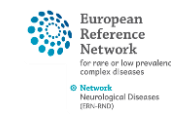

### STEP 1 – CREATE YOUR EU-ACCOUNT

1. To set up the EU Login App, you must access your EU-Login page on a device other than your phone (computer/tablet): <https://webgate.ec.europa.eu/cas/login>

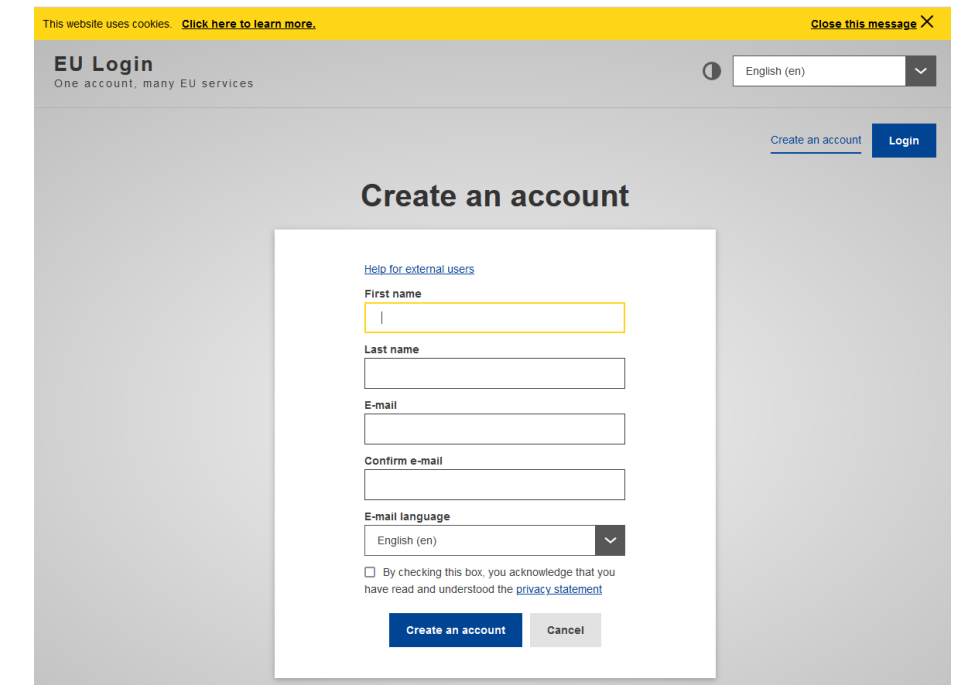

#### What is the EU-Login?

One Login – many EU services. Not only CPMS, but also the ERN Collaborative Platform uses this login.

Already got an EU-Login? Stay with us to set up your 2-factor authentification

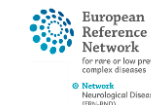

# STEP 1 – CREATE YOUR EU-ACCOUNT

4. Go to "My Account" to set up 2-factor authentification

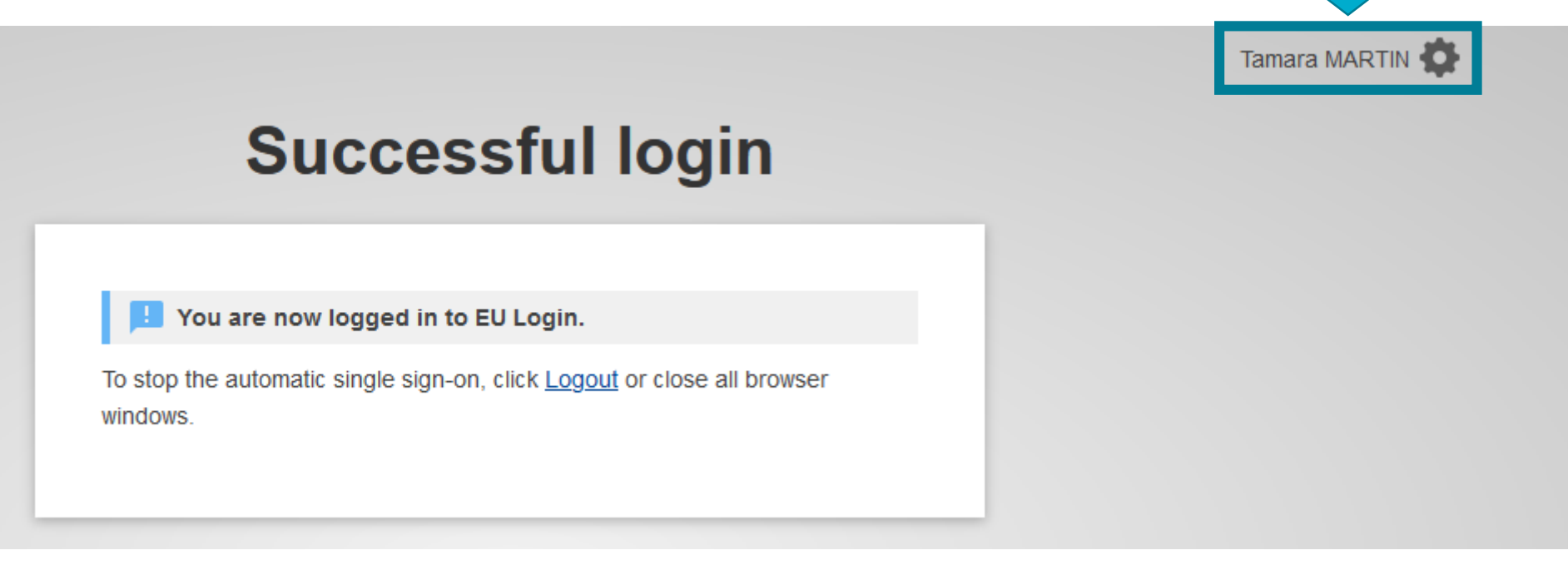

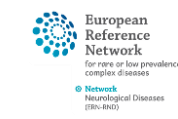

# STEP 1 – LOG INTO YOUR EU-ACCOUNT

#### "Manage my mobile device" to set up verification via EU-Login Mobile App.

- → Login via **PIN code** (most convenient)
- → Login via **QR Code** (works offline)

**Only with EU-Login app reliable login in real-time guaranteed!**

You will be asked to set a 4-digit PIN code now. This PIN will be asked in the app every time you want to login to CPMS (to confirm your login attempt).

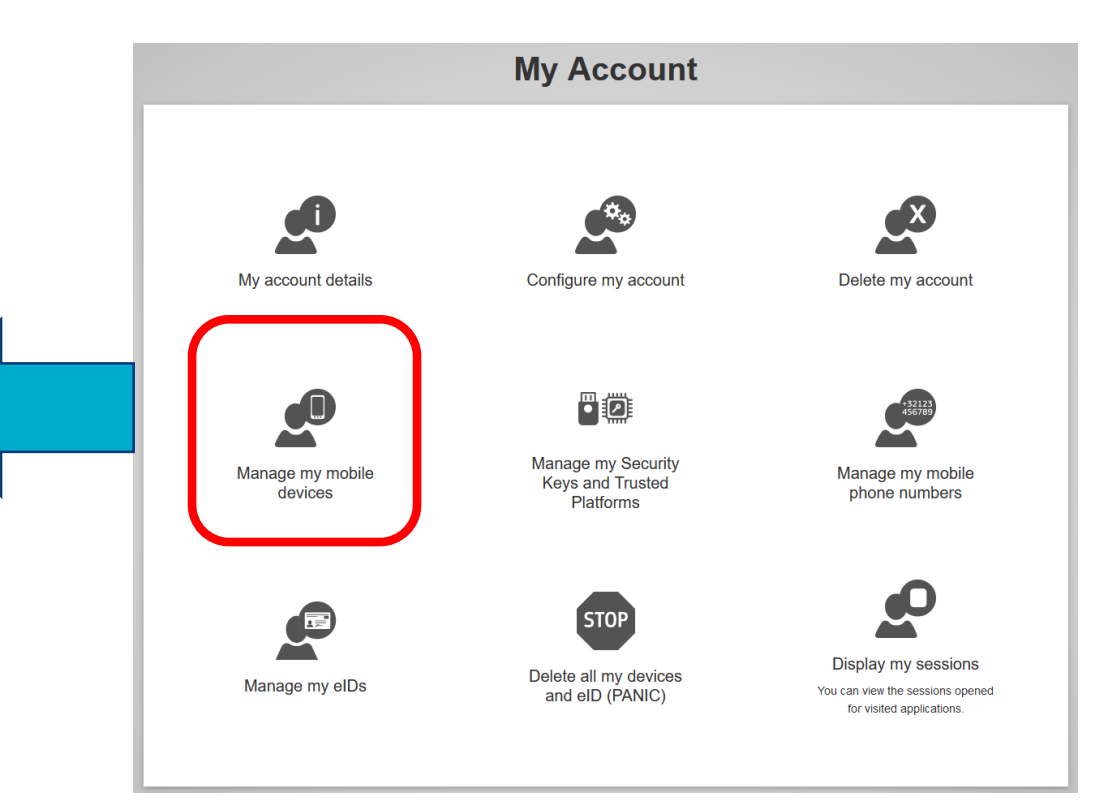

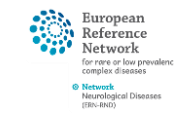

### STEP 2 – DOWNLOAD EU LOGIN APP

- Make sure your Notebook/Desktop PC is logged in EU Login profile
- Phone  $\rightarrow$  Download "EU Login" App from App Store (Android play or apple store) it is free, of course!

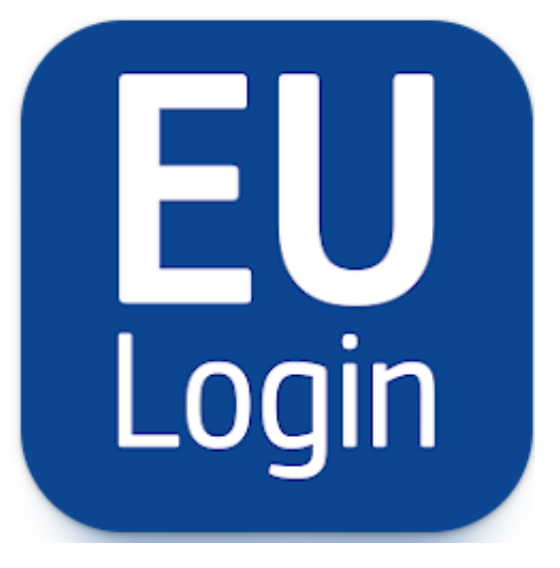

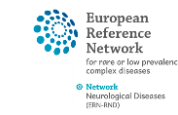

### STEP 3 – INITIALIZE APP

#### • To connect app to EU account: select initialize in app on your phone:

#### $\widehat{\mathbb{R}}$  and 10% 2 11:53 **EU Login** One account, many EU services Initialize Before you start, you need to link your device with your EU Login account. Scan QR Code  $\begin{bmatrix} 0 \\ 1 \end{bmatrix}$ Render a one-time-password for offline authentication. Settings More information about your device and the EU Login app. European Powered by Commission

Your computer screen will now show a QR-Code, and the EU-Login app will ask you to scan this code with its own QR-Scanner which opens automatically

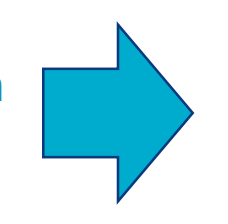

You will now need to give the 4 digit PIN you chose in your profile to confirm this action. Your computer screen should notify you that the initialisation has worked – if not, restart both the app and the browser tab and re-select initialisation in the app.

If you face any issue with this, please contact: cpms-helpdesk\_ern[rnd@med.uni-tuebingen.de](mailto:cpms-helpdesk_ern-rnd@med.uni-tuebingen.de)

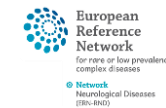